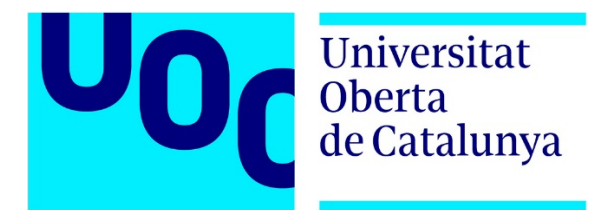

# Manual de aplicación Sincroniza

**Nombre Estudiante:** Pablo Andrés Martínez Espinosa Máster Universitario en Desarrollo de Aplicaciones para Dispositivos Móviles

**Nombre Consultor/a:** Albert Mata Guerra **Profesor/a responsable de la asignatura:** Carles Garrigues Olivella

**Fecha de Entrega:** 01/2018

Copyright © 2017 PABLO MARTÍNEZ.

Permission is granted to copy, distribute and/or modify this document under the terms of the GNU Free Documentation License, Version 1.3 or any later version published by the Free Software Foundation; with no Invariant Sections, no Front -Cover Texts, and no Back - Cover Texts.

A copy of the license is included in the section entitled "GNU Free Documentation License".

#### © Pablo Martínez

Reservados todos los derechos. Está prohibido la reproducción total o parcial de esta obra por cualquier medio o procedimiento, comprendidos la impresión, la reprografía, el microfilme, el tratamiento informático o cualquier otro sistema, así como la distribución de ejemplares mediante alquiler y préstamo, sin la autorización escrita del autor o de los límites que autorice la Ley de Propiedad Intelectual.

## **Contenido**

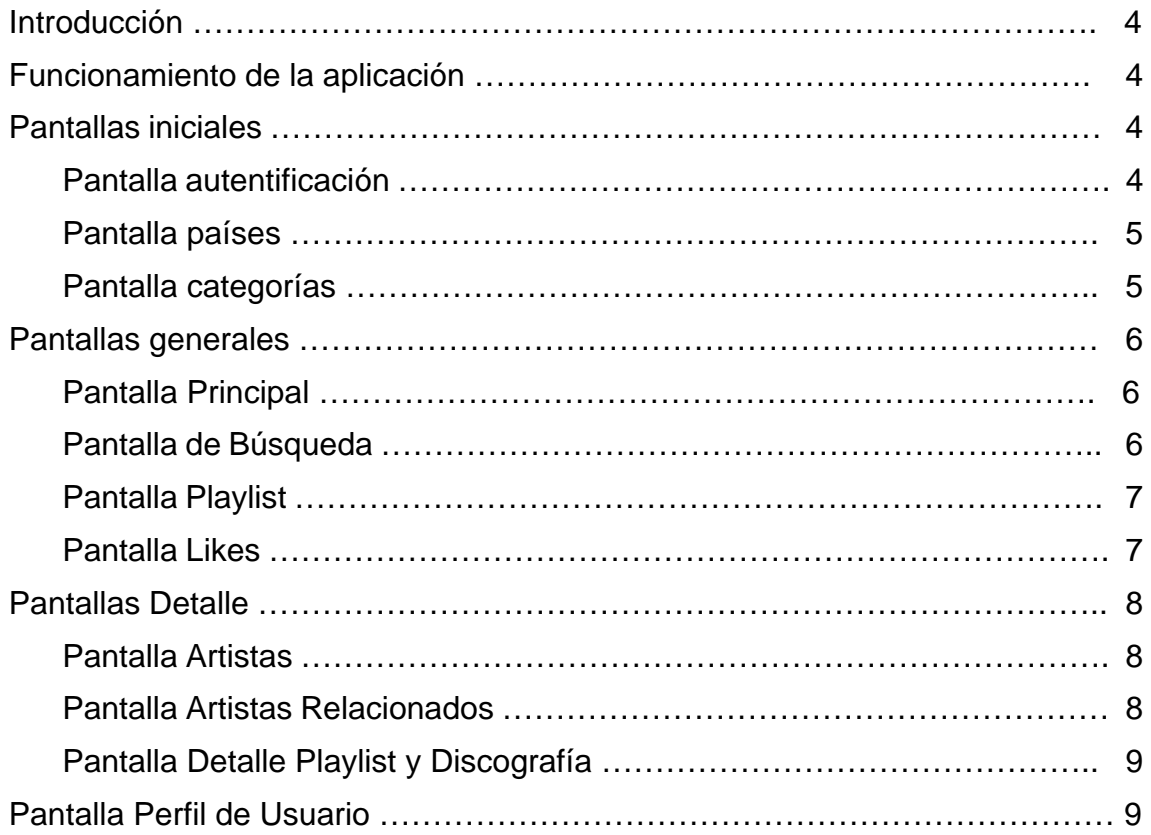

#### **Introducción**

En este manual se explicará el funcionamiento y detalle de cada pantalla dentro de la aplicación.

El objetivo de la aplicación es administrar una biblioteca musical donde este centrado en gustos del usuario, y que le permitan acceder y conocer nuevos artistas, y también los nuevos lanzamientos dentro del país seleccionado.

#### **Funcionamiento de la aplicación**

La aplicación utiliza la información y base de datos de la aplicación Spotify a través de su web API, para su correcto funcionamiento es indispensable poseer una cuenta Spotify, que nos permita autentificar al usuario y obtener los permisos necesarios para poder acceder tanto a la información de usuario, como a la librería musical.

#### **Pantallas iniciales**

#### **Pantalla autentificación**

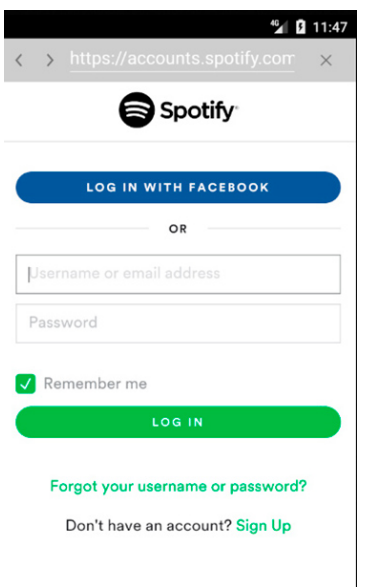

En esta pantalla se realiza el inicio de sesión en Spotify, se muestra un navegador interno dentro de la aplicación. Nos da las opciones de autentificación requeridas por Spotify.

#### **Pantalla países**

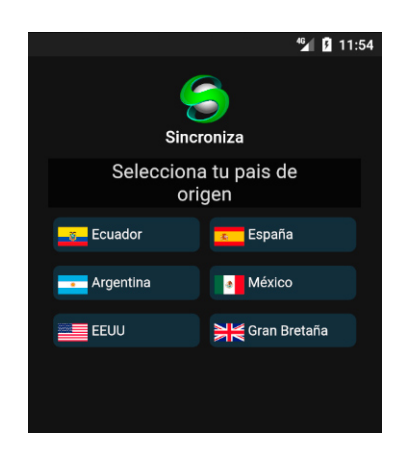

Primera pantalla para personalización, el usuario puede acceder a un país de preferencia, dependiendo de su gusto.

#### **Pantalla categorías**

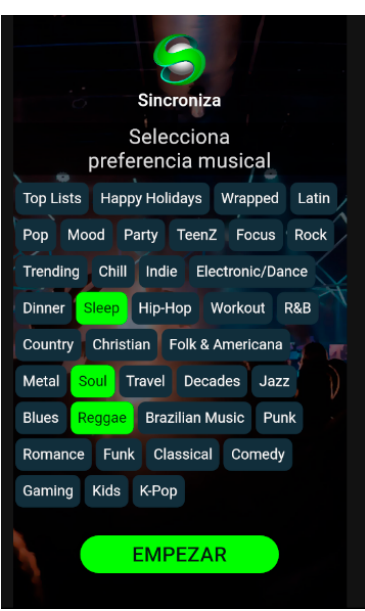

Se muestra una lista de categorías dependiendo del país seleccionado por el usuario.

En este momento el usuario deberá escoger mínimo una categoría de su preferencia para continuar.

## **Pantallas Generales**

#### **Pantalla Principal**

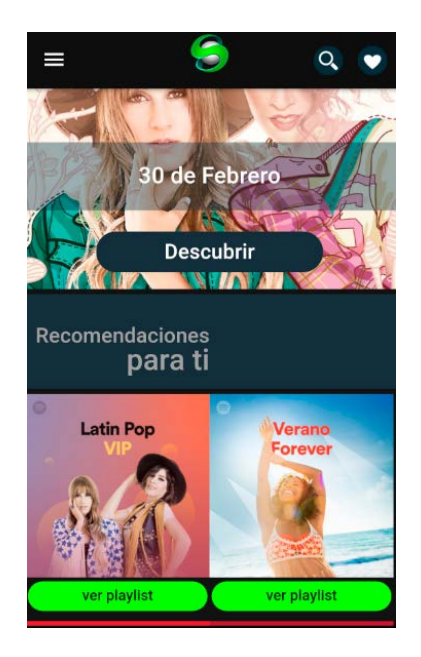

La pantalla Principal muestra en la parte superior un slider con los nuevos lanzamientos de cada país.

En la parte inferior muestra dos recomendaciones por cada categoría escogida por el usuario.

Como navegación principal de la página tenemos el menú principal, el botón que dirige a la pantalla buscar, y el botón que dirige a la pantalla de likes.

#### **Pantalla Búsqueda**

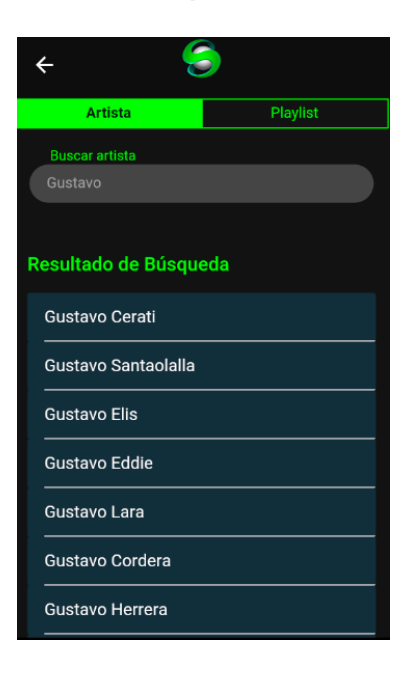

En la pantalla búsqueda podemos a través de palabras encontrar artistas o playlist, depende la opción que tengamos activada, mostrando de forma inmediata los resultados posibles para dicha búsqueda.

#### **Pantalla Playlist**

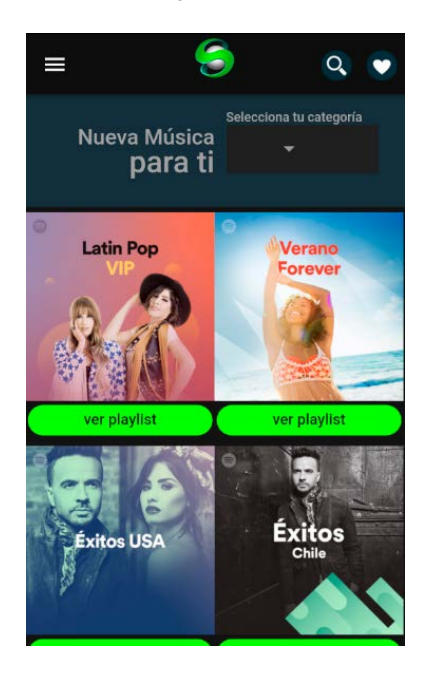

En la pantalla playlist, es accesible desde el menú principal, muestran un listado de playlist por categorías seleccionados por el usuario.

Se puede cambiar los resultados seleccionando una nueva categoría en la parte superior.

#### **Pantalla Likes**

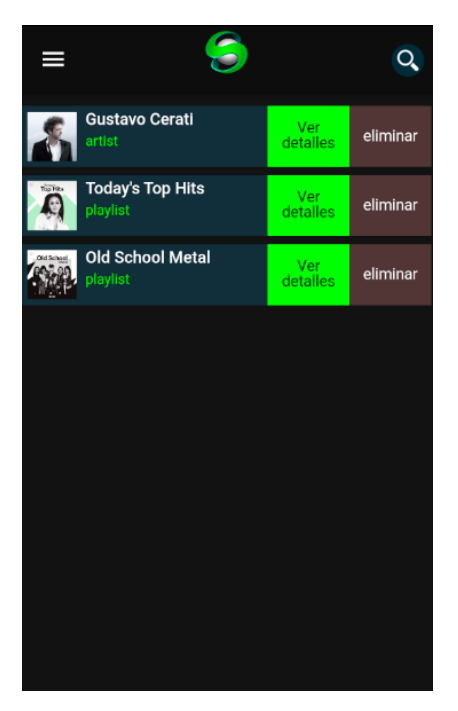

En la pantalla likes muestra los artistas y los playlist guardados por el usuario, para un acceso más rápido y sencillo.

Se puede eliminar un elemento guardado, o dirigirse al detalle del mismo.

## **Pantallas detalle**

#### **Pantalla Artista**

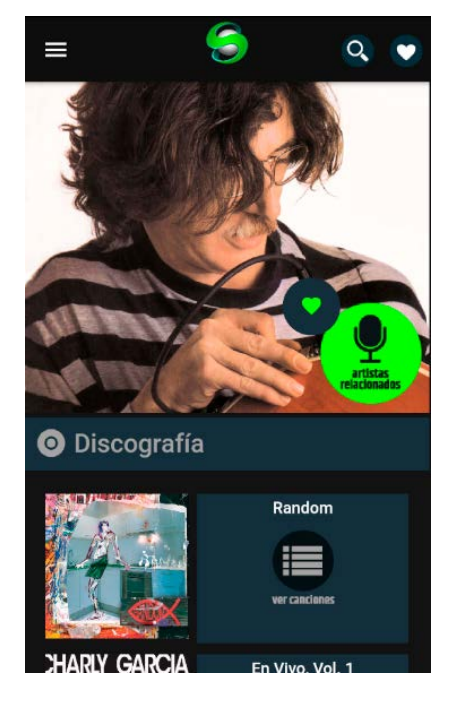

En la parte superior de esta pantalla se puede guardar como favorito al artista y acceder a la pantalla artistas relacionados.

En la parte inferior muestra el listado de discos del artista, donde se podrá acceder al detalle de cada uno de ellos.

#### **Pantalla Artistas Relacionados**

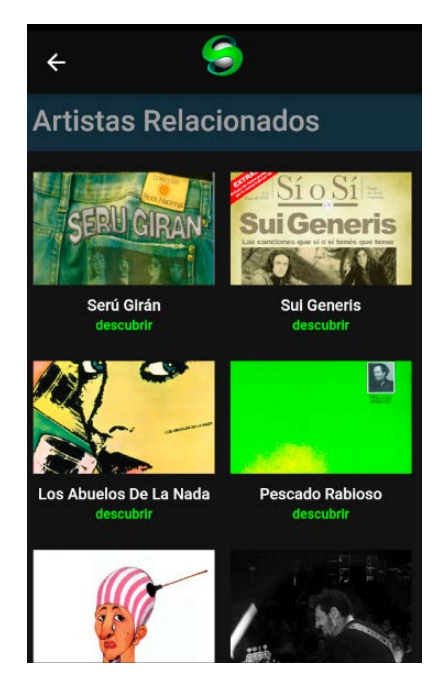

Esta pantalla despliega una lista de artistas relacionados y afines al artista seleccionado por el usuario, donde se podrá acceder a un nuevo artista.

## **Pantalla detalle del playlist y discografía**

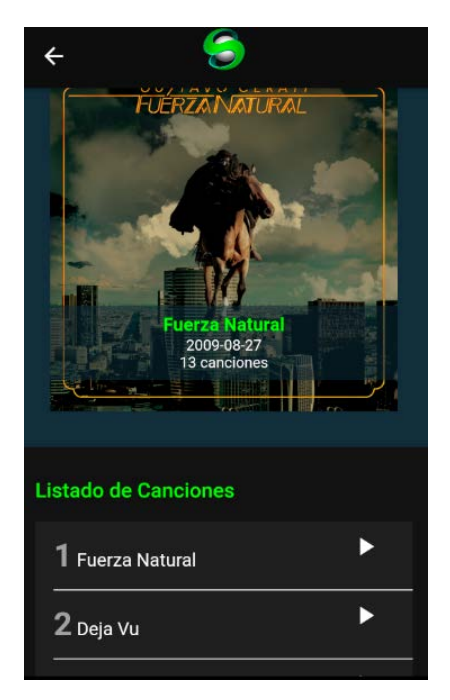

Las pantallas detalle del playlist y discografía presentan el detalle de canciones contenida en la selección escogida por el usuario, se tiene la posibilidad de reproducir canciones, dependiendo de si esta se encuentra en la base de datos.

Al reproducir se abrirá el player nativo del celular.

## **Pantallas perfil de usuario**

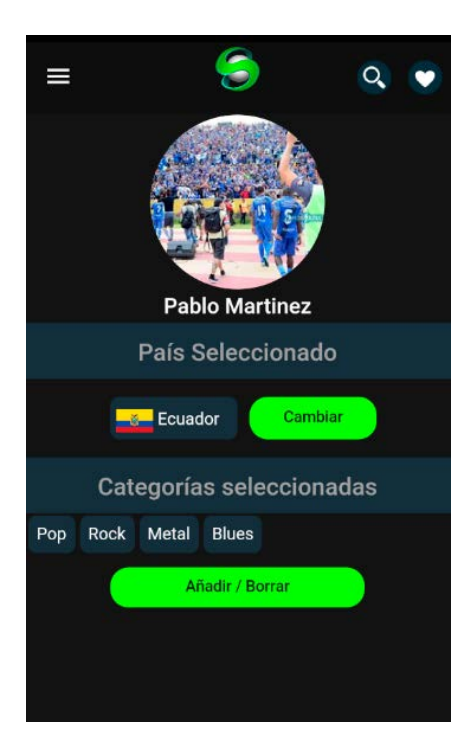

Posee una función informativa, dependiendo del país y las categorías seleccionadas.

Teniendo la posibilidad de cambiar y de personalizar completamente la aplicación.